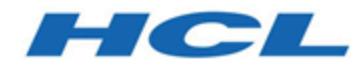

# **Guide d'installation**

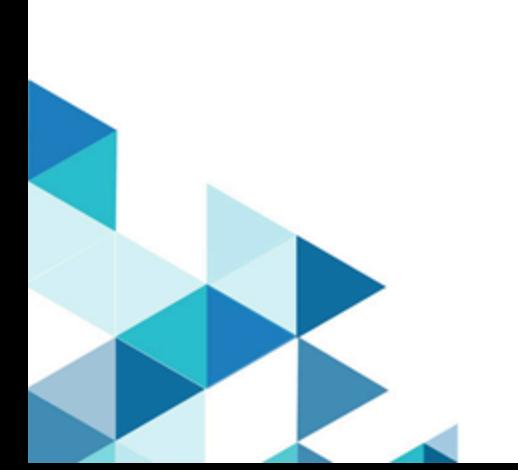

# Table des matières

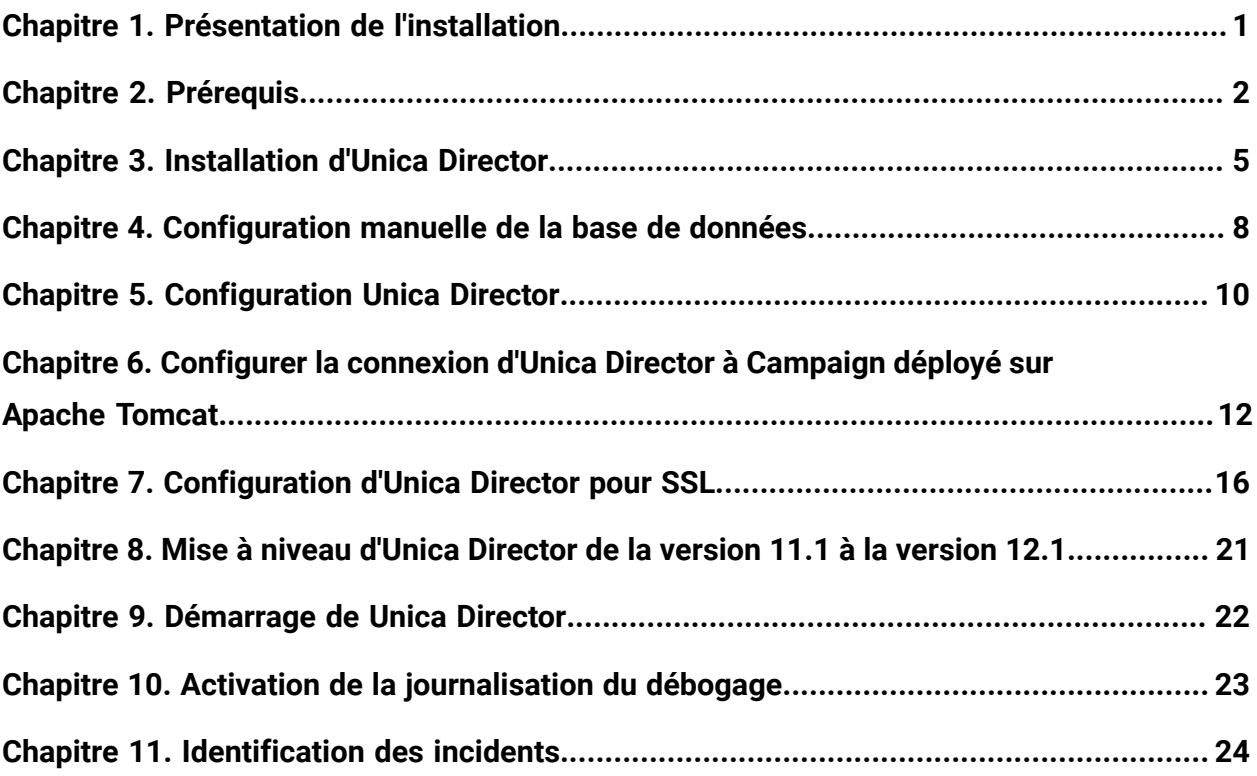

# <span id="page-2-0"></span>Chapitre 1. Présentation de l'installation

Unica Director vous aide à surveiller l'intégrité de l'application Unica Campaign, à contrôler les diagrammes, à effectuer des opérations de nettoyage, à réaliser la migration de campagnes, de sessions, de diagrammes d'un environnement à l'autre, etc. Unica Director peut être installé en tant qu'application autonome. Unica Director contient deux modules :

- Unica Director Server et
- Unica Director Agent

Vous devez configurer une seule instance de l'instance de du serveur Unica Director. Elle fera office d'application Unica Director. Il est nécessaire d'installer Unica Director Agent sur toutes les machines sur lesquelles des applications Unica Campaign sont déployées ou installées. Par exemple, si vous avez installé Campaign Web et le programme d'écoute Campaign sur les mêmes machines, l'application d'agent Director doit être installée. Si vous avez un environnement distribué dans lequel l'application Web Unica Campaign est déployée sur une machine et le programme d'écoute Unica Campaign sur une autre machine, vous devrez installer l'agent Director sur les deux machines exécutant le composant Campaign Web et le composant de programme d'écoute Campaign.

Avec la version 12.1.0.4, nous prenons en charge l'application Journey. Si l'utilisateur utilise l'application Journey, il peut utiliser la même application Director Server. L'agent Director doit être installé sur les machines exécutant des composants Journey tels que Journey Web, Journey Engine, Journey Kafka/Zookeeper. Si tous ces composants sont déployés sur des machines différentes, plusieurs installations de l'agent Director sont nécessaires.

#### **Version d' Unica Campaign prise en charge**

Unica Director est compatible avec Unica Campaign à compter de la version 11.1. Elle n'est pas compatible avec des versions antérieures d' Unica Campaign.

# <span id="page-3-0"></span>Chapitre 2. Prérequis

Il est nécessaire de respecter les conditions préalables ci-dessous avant de démarrer l'installation d' Unica Director.

- 1. Apache ActiveMQ -5.15.7 est configuré dans l'environnement du client. Unica Director ne contient ou ne fournit pas Apache ActiveMQ. Vous devez le télécharger, l'installer et le configurer. Avant de démarrer l'installation d' Unica Director, vous devez disposer de l'URL du courtier, du port et des données d'installation d'ActiveMQ. Il vous est demandé de communiquer ces informations lors de l'installation d' Unica Director.
- 2. Vous devez installer l'agent Unica Director sur les systèmes Unica Campaign (application Web et machines du programme d'enregistrement) - Vous devez disposer des informations ou de l'accès nécessaires à l'installation de Unica Director sur ces machines. Exemple - Détails du système d'exploitation tels que nom d'hôte, détails de connexion, emplacement de l'installation, etc.
- 3. Veuillez identifier les ports susceptibles d'être utilisés pour le composant Server et les composants Agent. Ces ports ne doivent pas être utilisés par un autre service ou une autre application sur la machine.
- 4. Ajoutez le nom d'hôte du programme d'écoute de Unica Campaign à l'application :

**F.** Remarque : Le nom d'hôte du programme d'écoute ne peut pas être une adresse IP.

- 1. Connectez-vous à Unica.
- 2. Accédez à **Paramètres -> Configuration**.
- 3. Accédez à **Campaign ->unicaACListener**.
- 4. Mettez à jour ServerHost en Hostname.
- Ajoutez le paramètre ActiveMQ suivant pour Unica Campaign :
- 1. Accédez à Paramètres -> Configuration.
- 2. Accédez à FlowchartEvents. Définissez "enableEvents" sur yes.
- 3. Accédez à FlowhcartEvents -> ActiveMQ. Complétez tous les détails ActiveMQ.

Par exemple :

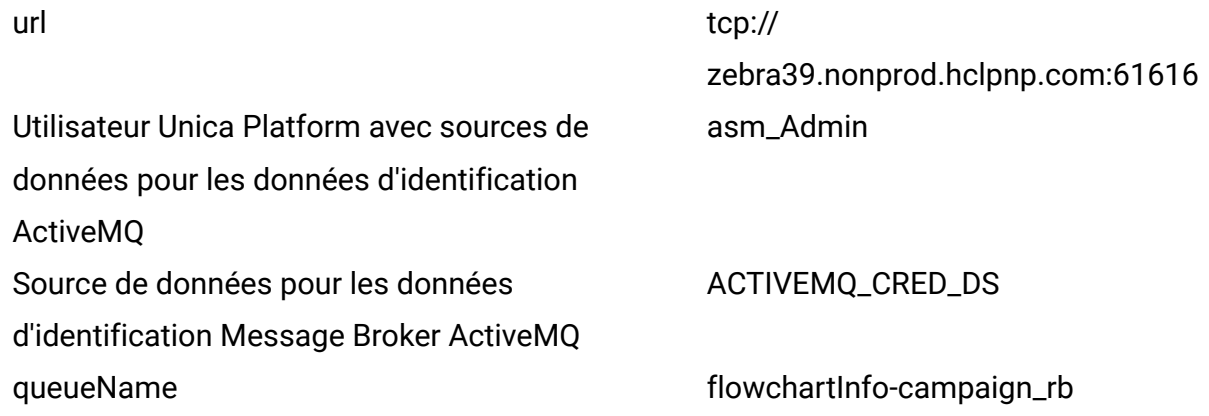

4. Accédez à Paramètres -> Utilisateurs -> Sélectionnez l'utilisateur respectif -> Modifier les sources de données -> Ajouter nouveau.

Par exemple :

Source de données ACTIVEMQ\_CRED\_DS Connexion à la source de données admin Mot de passe de la source de donnéesadmin Confirmer le mot de passe admin

- 5. Assignez toutes les sources de données à l'utilisateur Unica Platform qui est connecté au serveur Director. Ensuite, il peut uniquement effectuer une connexion test des sources de données dans Unica Director.
- 6. Installez Unica Director Agent avec le même utilisateur que lors de l'installation du programme d'écoute de Unica Campaign ou de l'application Unica Campaign, afin qu'il dispose d'un accès à tous les répertoires Unica Campaign permettant d'accéder aux journaux ou de démarrer/arrêter/redémarrer le programme d'écoute de Campaign.
- 7. Un schéma/utilisateur de base de données distinct est nécessaire pour créer et maintenir des tables système pour Director. Ce schéma/utilisateur de base de données peut être utilisé à une reprise en tant que produit Unica Campaign/Unica Platform, mais il peut être distinct.
- 8. Uniquement applicable au SE Windows Le système Unica Director Agent (sur l'ordinateur sur lequel le programme d'écoute de Unica Campaign est installé) :

Assurez-vous que les compteurs de performances ci-dessous sont disponibles. Pour ce faire, lancez le moniteur de performances :

• Temps processeur

• Jeu d'évaluations

Ces compteurs permettent à l'application Unica Director - Agent de recueillir les statistiques à propos du programme d'écoute Unica Campaign ou des processus serveur en matière d'utilisation de la mémoire et de l'UC.

**Remarque**: Si les compteurs de performances ne sont pas disponibles, ouvrez l'invite de commande en tant qu'administrateur sur le serveur cible et saisissez les commandes suivantes pour régénérer les compteurs de performances. A défaut, vous ne pourrez pas consulter les données dans le graphique d'utilisation du système sur le système d'exploitation Windows.

• Pour les machines 32 bits :

```
◦ cd %windir%\system32\
```

```
◦ lodctr /R
```
• Pour les machines 64 bits :

```
◦ cd C:\Windows\SysWOW64\
```
◦ lodctr /R

# <span id="page-6-0"></span>Chapitre 3. Installation d'Unica Director

Unica Director peut être installé sur des systèmes d'exploitation pris en charge par/ compatibles avec l'application Unica Campaign. Unica Director peut être installé dans l'interface graphique/en mode console et ne prend pas en charge l'installation du mode silencieux.

Vous pouvez exécuter le programme d'installation de Unica Director comme suit :

Windows :

run HCL\_Unica\_Director\_12.0.0.0\_win.exe

RHEL Linux / SUSE / AIX :

Exécuter

./HCL\_Unica\_Director\_12.0.0.0\_<os>.bin

Vous allez être invité à communiquer des entrées interactives afin de poursuivre l'installation.

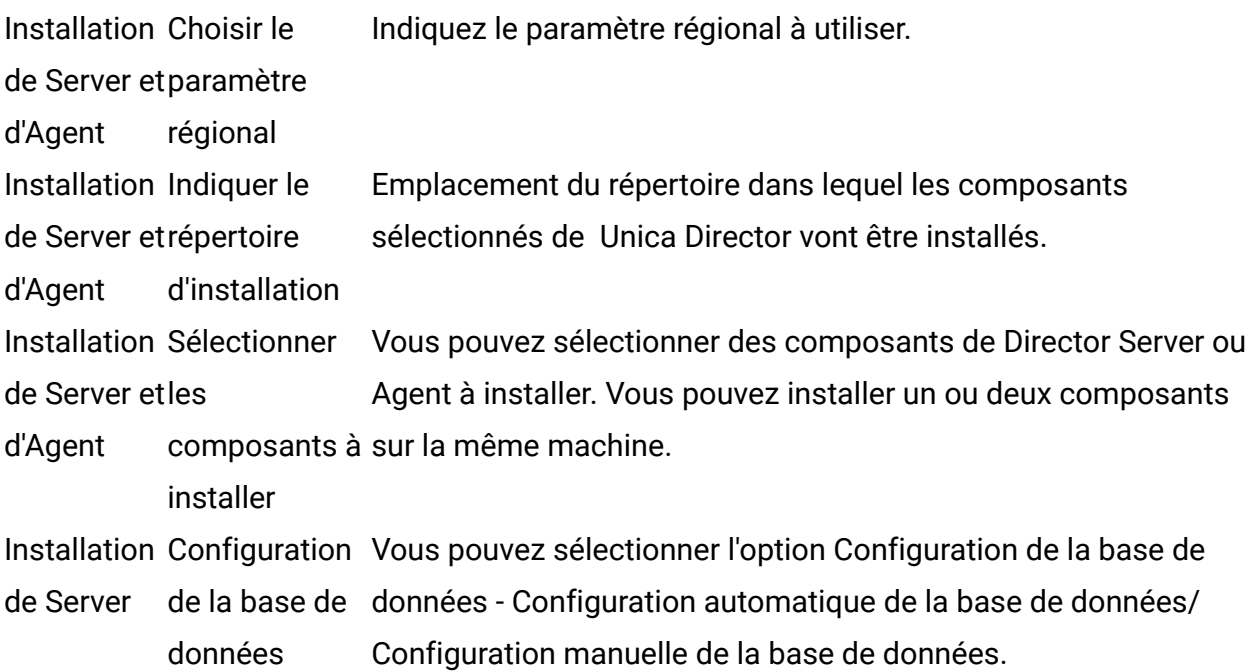

Installation Configuration Type de base de données - Unica Director Server peut être de Server de la base de installé avec les trois types de bases de données suivants : données -

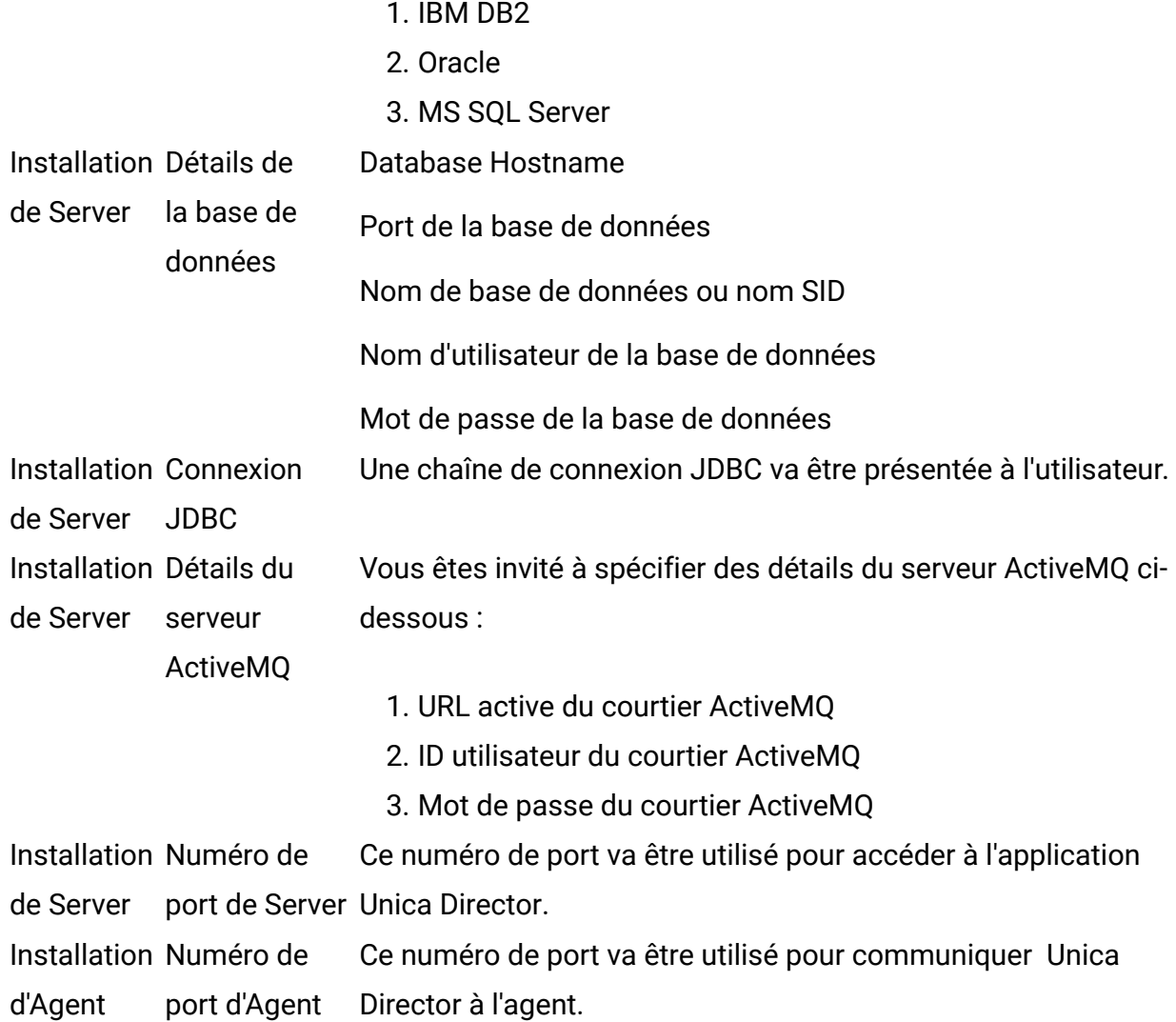

Lorsque l'installation est terminée, vous pouvez afficher le journal d'installation sous le répertoire d'installation avec le nom Director\_Install\_MM\_DD\_YYYY\_HH\_MM\_SS.

**Mots de passe de la source de données et d'ActiveMQ** : Les mots de passe de la source de données et d'ActiveMQ doivent être chiffrés dans le fichier Application.properties et ils doivent fonctionner correctement.**Remarque** : Dans le cas où les mots de passe de la source de données ou d'ActiveMQ ont expiré ou ont été modifiés :

1. vous devez accéder à \$INSTALLATION\_PATH/Server/tools/bin path ;

- 2. exécutez l'utilitaire encrypt.sh à l'aide du mot de passe afin de chiffrer le mot de passe ;
- 3. vous devez remplacer ce mot de passe chiffré dans le fichier application.properties.

Par exemple : \$INSTALLATION\_PATH/Server/tools/bin/encrypt.bat -p <password to encrypt>

Les journaux Web <Install\_Path>/Server/Downloads et les journaux de Server vont être téléchargés à cet emplacement. Par exemple : journaux de diagramme, journaux Web de Campaign, journaux du programme d'écoute, etc.

**F.** Remarque : Les numéros de port de Server et d'Agent sont ceux utilisés respectivement par Unica Director Server et Agent et non ceux utilisés par l'application Unica Platform ou Unica Campaign ou par le serveur d'applications Web. Veillez également à ce que ces numéros de port n'aient pas déjà été utilisés par d'autres applications s'exécutant sur cette machine et soient accessible sur tout le réseau.

## <span id="page-9-0"></span>Chapitre 4. Configuration manuelle de la base de données

En cas de sélection manuelle de la base de données, le programme d'installation de Director Server ne va pas demander de détails de la base de données ni exécuter de scripts de la base de données. Vous devez exécuter manuellement les scripts de la base de données (<DirectorHome>\Server\tools\DDL) et mettre à jour les détails de la base de données dans le fichier <Install\_Path\_Director\_Server>/Server/application.properties.

### configuration pour une mise à jour dans application.properties

La configuration suivante doit être mise à jour dans application.propertiesen cas de configuration manuelle de la base de données :#DB detailsspring.datasource.url=<jdbc url>spring.datasource.username=<db username>spring.datasource.password=<db password>spring.datasource.driverClassName=<Database Driver>#Hibernate Configspring.jpa.hibernate.dialect= <Dialect>

Exemple :

spring.datasource.url=jdbc:db2://zebra682.nonprod.hclpnp.com:50001/testdb4

spring.datasource.username=uc684

spring.datasource.password=ENC(7iWciyBkHv0lfDP6PIftwLgqxu5P8DTs)

spring.datasource.driverClassName=com.ibm.db2.jcc.DB2Driver

spring.jpa.hibernate.dialect=org.hibernate.dialect.DB2Dialect

### Chiffrement des mots de passe de la base de données et d'ActiveMQ

1. Accédez à \$INSTALLATION\_PATH/Server/tools/bin.

- 2. Exécutez l'utilitaire encrypt.sh à l'aide du mot de passe donné afin de chiffrer la valeur du mot de passe.
- 3. Remplacez manuellement la valeur chiffrée du mot de passe dans le fichier application.properties.

Par exemple : \$INSTALLATION\_PATH/Server/tools/bin/encrypt.bat -p <password to encrypt>

# <span id="page-11-0"></span>Chapitre 5. Configuration Unica Director

#### **Modification dans la configuration d'ActiveMQ**

Après l'installation du serveur Unica Director, vous devrez éventuellement modifier la configuration d'ActiveMQ. Pour ce faire, modifiez la configuration d'ActiveMQ dans <chemin d'installation d'Unica Director> /Server/application.properties

spring.activemq.broker-url=ACTIVE\_MQ\_BROKER\_URL

spring.activemq.user=ACTIVE\_MQ\_USER

spring.activemq.password=ACTIVE\_MQ\_USER\_PASSWORD

#### **Données de consommation des ressources du programme d'écoute**

Par défaut, le serveur Unica Director conserve les données de consommation de l'UC et de la mémoire des 7 derniers jours. Si vous avez besoin de plus de données, vous pouvez mettre à jour <chemin d'installation d'Unica Director> /Server/application.properties.

Définissez le paramètre addon.listener.profile.data.days=<number of days>.

Cela permet de conserver les données correspondant au nombre de jours indiqué dans le tableau ao\_listener\_rc, tandis que le graphique va uniquement afficher les données des 7 derniers jours (à compter d'aujourd'hui).

**F.** Remarque : La définition d'un nombre de jours supérieur dont les données doivent être conservées peut entraîner un retard au niveau de la mise à jour du tableau d'utilisation du système.

#### **Mécanisme de mise en cache pour améliorer les performances**

La première fois que la page Tableau de bord est ouverte et chaque fois que l'utilisateur navigue entre le tableau de bord et la page de nettoyage, un appel du serveur d'ajout est effectué pour obtenir le nombre de « tables et de fichiers temporaires orphelins ». Un appel à l'agent d'ajout respectif est alors effectué. L'agent d'ajout génère ensuite un utilitaire à exécuter en tant que processus distinct pour le nombre de tables et de fichiers. Cela peut prendre jusqu'à quelques minutes si les données sont importantes sur cet agent.

Il s'agit d'un processus gourmand en ressources processeur. Les unités d'exécution de l'agent d'ajout et du serveur d'ajout attendent que l'exécution de l'utilitaire soit terminée pour obtenir le résultat du nombre de fichiers. Cela entraîne une surutilisation des unités d'exécution sur le serveur et sur l'agent. Le serveur peut alors se retrouver à court d'unités d'exécution si plusieurs de ces requêtes se présentent. Nous avons ajouté un mécanisme de mise en cache pour surmonter ce problème. Le nombre de fichiers sera mis en cache pendant une durée configurée et évitera la génération d'un trop grand nombre de processus. Nous avons ajouté les deux propriétés suivantes dans le fichier application.properties de l'agent d'ajout.

```
cache.evict.time.interval.in.minutes=10
```
Âge maximum de la valeur mise en cache, durée après laquelle elle sera marquée comme périmée. Un nouveau processus unica\_acclean sera déclenché chaque fois qu'une nouvelle demande d'obtention du nombre de fichiers arrivera. En moyenne, ce temps doit être réglé sur 5 à 10 fois la valeur de 'avg.utility.run.duration.in.seconds'.

#### avg.utility.run.duration.in.seconds=120

Durée d'attente pour les demandes ultérieures d'obtention du nombre de fichiers lorsqu'un processus unica\_acclean est déjà en cours. Cette valeur doit être définie en fonction de la durée moyenne d'exécution du processus, mais ne doit pas être supérieure à 2 minutes, car elle maintient les unités d'exécution bloquées.

### <span id="page-13-0"></span>Chapitre 6. Configurer la connexion d'Unica Director à Campaign déployé sur Apache Tomcat

Si Unica Campaign est déployé sur le serveur Web Tomcat, procédez comme suit pour démarrer/arrêter ou obtenir le statut du déploiement de Unica Campaign dans Tomcat depuis HCL Unica Director :

Prérequis :

1. Configurez les fichiers <TomcatDirectory>/conf/jmxremote.access et

jmxremote.password. Contactez votre administrateur Tomcat pour plus de détails.

jmxremote.access : doit fournir les rôles d'accès pour les utilisateurs Tomcat. Vous devez avoir reçu l'accès requis pour obtenir les statuts, comme readonly et readwrite.

Exemple : Contenu de jmxremote.access :

monitorRole readonly

controlRole readwrite

tomcat readwrite

Remarque : veillez à accorder des droits d'accès en lecture et en écriture pour controlRole et Tomcat.

jmxremote.password : doit fournir le nom d'utilisateur et le mot de passe de l'utilisateur Tomcat. Ce fichier doit limiter l'accès aux utilisateurs différents de celui qui exécute l'agent Director.

Exemple : contenu de of jmxremote.password

monitorRole tomcat

controlRole tomcat

tomcat unica\*03

2. Ajoutez la configuration JMXremote (accès à distance JMX, fichier de mot de passe JMX et port JMX), l'argument JVM et la taille de segment JVM conformément à la configuration et à la charge du système pour l'application Campaign. Assurez-vous qu'il n'existe pas de conflit entre le port JMXremote et le port d'une autre application. Contactez votre administrateur Tomcat pour plus de détails.

```
CATALINA_OPTS=-Dcom.sun.management.jmxremote -
Dcom.sun.management.jmxremote.port=<JMX_PORT> 
 -Dcom.sun.management.jmxremote.ssl=false -
Dcom.sun.management.jmxremote.authenticate=true -
Dcom.sun.management.jmxremote.password.file=../conf/jmxremote.password 
  -Dcom.sun.management.jmxremote.access.file=../conf/jmxremote.access 
  -Dcom.sun.management.jmxremote.rmi.port=<JMXremote_PORT>
Djava.rmi.server.hostname=<HOST_NAME>
```
Voici un exemple à ajouter dans <TomcatDirectory>/bin/setenv.sh.

set "CATALINA\_OPTS=%CATALINA\_OPTS% -Xms2560m -Xmx2560m

-XX:MaxPermSize=512m -Dcom.sun.management.jmxremote

-Dcom.sun.management.jmxremote.port=<JMXremote\_PORT>

-Dcom.sun.management.jmxremote.ssl=false

-Dcom.sun.management.jmxremote.authenticate=true

-Dcom.sun.management.jmxremote.password.file=\$TOMCAT\_HOME/conf/

jmxremote.password -Dcom.sun.management.jmxremote.access.file=\$TOMCAT\_HOME/

conf/jmxremote.access -Dcom.sun.management.jmxremote.rmi.port=<JMXremote\_PORT> -Djava.rmi.server.hostname=<HOST\_NAME>"

```
set "JAVA_OPTS=%JAVA_OPTS% -DUNICA_PLATFORM_CACHE_ENABLED=true
```
-Dclient.encoding.override=UTF-8 -Dcom.sun.management.jmxremote

Remarque : si vous ne souhaitez pas utiliser Authentification pour serveur Web Tomcat, vous devez définir la valeur d'authentification à distance de JMX sur Faux.

Par ex. : -Dcom.sun.management.jmxremote.authenticate=false

3. Remplacez "localhost" par un nom d'hôte entièrement qualifié (par ex.,

camel09.nonprod.hclpnp.com) dans server.xml aux emplacements suivants :

Par exemple :

a) <Host name="camel09.nonprod.hclpnp.com" appBase="webapps" unpackWARs="true" autoDeploy="true">

b) <Engine name="Catalina" defaultHost="camel09.nonprod.hclpnp.com">

4. Créez un répertoire avec un nom d'hôte entièrement qualifié sous \$TOMCAT\_HOME/ conf/Catalina/. Copiez campaign.xml depuis \$TOMCAT\_HOME/conf/Catalina/localhost/ vers \$TOMCAT\_HOME/conf/Catalina/<fully\_qualified\_host\_name>/campaign.xml

Par exemple :

\$TOMCAT\_HOME/conf/Catalina/camel09.nonprod.hclpnp.com/Campaign.xml

5. Redémarrez le serveur d'application Web Tomcat pour que vos changements prennent effet.

Configuration du serveur Web Tomcat dans HCL Unica Director :

1. Dans la page Environnement d'Unica Director, choisissez Tomcat en guise de serveur Web, en indiquant le nom d'hôte entièrement qualifié, le nom de l'application, le port de l'agent, le répertoire de base de Campaign, et les détails du serveur Web, notamment le type de serveur et le port JMX. Exemple :

Par exemple :

\*HOTE DU SERVEUR - Nom entièrement qualifié avec domaine, par ex. : camel09.nonprod.hclpnp.com

\*NOM DE L'APPLICATION DEPLOYEE - Campaign

\*PORT DE L'AGENT - 1112

\*AGENT SUR HTTPS - Faux

\*DETAILS DU SERVEUR PRINCIPAL DE CAMPAIGN - C:\HCL

\MarketingSoftware11\Campaign

-- \*DETAILS DU SERVEUR WEB

\*Type de serveur - Tomcat

\*Port JMX Tomcat - 9080

2. Sélectionnez Diagnostic d'intégrité ->Déploiement de l'application. Vous pouvez démarrer, arrêter et obtenir le statut de l'application Tomcat Unica Campaign déployée sur le serveur Tomcat.

Remarque : le statut Démarrage/Arrêt de l'application Unica Campaign s'affiche dans la file d'attente de travaux.

Il s'affiche dans Déploiement de l'application avec une icône verte (En cours d'exécution) ou rouge (Arrêté) et l'horodatage.

## <span id="page-17-0"></span>Chapitre 7. Configuration d'Unica Director pour SSL

Procédez comme suit pour configurer SSL pour Unica Director Server et Agent : Conditions préalables :

1. SSL doit également être activé sur les applications Unica Campaign et Unica Platform.

2. Dans Unica Platform, accédez à HCL Unica Platform |Sécurité |Gestion de l'API| Unica Platform. Le chemin (Affinium|suite|securité|apiSecurity|gestionnaire) apparaît uniquement lorsque nous cliquons au-dessus.

Procédez comme suit pour configurer SSL pour Unica Director Server :

Prérequis :

Copiez les fichiers de certificat (.cer / .jks) utilisés pour Unica Platform sur la machine sur laquelle Unica Director Agent va s'exécuter. Par exemple - PlatformClientIdentity.jks et PlatformClientSecurityCert.cer utilisés pour configurer un environnement SSL Unica Platform / Unica Campaign.

1. Accédez à <HCL\_Unica\_DIRECTOR\_SERVER\_HOME>\Agent et ouvrez le fichier jar de l'agent. Une fois que vous avez ouvert le fichier jar de l'agent, mettez à jour le paramètre cidessous dans le fichier application.properties.

Pour le composant d'agent, application.properties est disponible dans <HCL\_Unica\_DIRECTOR\_SERVER\_HOME>\add-on\_Agent-11.1.0.0.jar\BOOT-INF\classes.

Pour Windows - Pour mettre à jour le fichier jar, l'utilisateur peut utiliser 7-zip ou tout autre outil pour ouvrir le fichier jar et apporter les modifications dans un seul fichier : application.properties. L'utilisateur peut alors exécuter avec succès le fichier jar mis à jour.

Pour Linux/SUSE - Pour mettre à jour le fichier jar, **exécutez la commande > vim addon\_Agent-11.1.0.0.jar** dans <HCL\_Unica\_DIRECTOR\_SERVER\_HOME>\Agent dans le terminal, sélectionnez le chemin BOOT-INF/classes/application.properties. Apportez les modifications dans un seul fichier : application.properties, puis enregistrez le fichier. Quittez l'éditeur vi une fois le fichier sauvegardé. L'utilisateur peut exécuter avec succès le fichier JAR mis à jour

Supprimez tous les commentaires ci-dessous :

server.ssl.key-alias=PlatformClientIdentity # doit être le même alias que PlatformClientIdentity.jks.

server.ssl.key-password=unica\*03 # doit être le même mot de passe que celui utilisé pour créer PlatformClientIdentity.jks.

```
server.ssl.key-store=C:\\PROGRA~1\\Java\\JDK18~1.0_1
```
bin

PlatformClientIdentity.jks #Indique le chemin d'accès à l'emplacement où vous avez copié PlatformClientIdentity.jks.

server.ssl.key-store-provider=SUN #En cas d'utilisation d'Oracle JRE, le fournisseur est SUN, tandis que pour IBM JRE, le fournisseur est IBMJCE.

```
server.ssl.key-store-type=JKS
```
2. Importez le certificat dans le magasin de clés JRE qui sera utilisé pour démarrer Unica Director Server :

keytool -import -file PlatformClientSecurityCert.cer -alias addonkey -keystore \$JDK\_HOME/ jre/lib/security/cacerts

3. Démarrez le serveur Unica Director.

\$JDK\_HOME/bin/java -jar add-on\_Server-12.0.0.0

Procédez comme suit pour configurer SSL pour Unica Director Agent :

Prérequis :

Copiez les fichiers de certificat (.cer / .jks) utilisés pour Unica Platform sur la machine sur laquelle Unica Director Agent va s'exécuter. Par exemple - PlatformClientIdentity.jks et PlatformClientSecurityCert.cer utilisés pour configurer un environnement SSL Unica Platform / Unica Campaign.

1. Accédez à <HCL\_Unica\_DIRECTOR\_SERVER\_HOME>\Agent, ouvrez le fichier application.properties, puis modifiez les valeurs ci-dessous :

Supprimez tous les commentaires ci-dessous :

server.ssl.key-alias=PlatformClientIdentity # doit être le même alias que PlatformClientIdentity.jks.

server.ssl.key-password=unica\*03 # doit être le même mot de passe que celui utilisé pour créer PlatformClientIdentity.jks.

```
server.ssl.key-store=C:\\PROGRA~1\\Java\\JDK18~1.0_1
```
bin

PlatformClientIdentity.jks #Indique le chemin d'accès à l'emplacement où vous avez copié PlatformClientIdentity.jks.

server.ssl.key-store-provider=SUN #En cas d'utilisation d'Oracle JRE, le fournisseur est SUN, tandis que pour IBM JRE, le fournisseur est IBMJCE.

```
server.ssl.key-store-type=JKS
```
2. Importez le certificat dans le magasin de clés JRE qui sera utilisé pour démarrer Unica Director Server :

keytool -import -file PlatformClientSecurityCert.cer -alias addonkey -keystore \$JDK\_HOME/ jre/lib/security/cacerts

3. Démarrez l'agent Unica Director.

\$JDK\_HOME/bin/java -jar add-on\_Server-12.0.0.0

**Configurer Director Server avec plusieurs environnements Unica pour lesquels SSL est activé**

• Etape 1 : Générer un certificat autosigné JSK.

keytool -genkey -alias DirectorClientIdentity -keyalg RSA -keystore DirectorClientIdentity.jks -keypass password -validity 3650 -dname "CN=\*.nonprod.hclpnp.com" -storepass password

keytool -export -keystore DirectorClientIdentity.jks -storepass password -alias DirectorClientIdentity-file DirectorCertificate.cer

• Etape 2 : Importez plusieurs certificats d'environnement dans les certificats nouvellement générés :

Importer le premier et le second certificat public de l'environnement dans DirectorClientIdentity.jks

Exemple de commande :

keytool -import -alias PlatformClientIdentity\_env1 -file PlatformClientIdentity\_env1.cer -keystore DirectorClientIdentity.jks -storepass password

keytool -import -alias PlatformClientIdentity\_env2 -file PlatformClientIdentity\_env2.cer -keystore DirectorClientIdentity.jks -storepass password

• Etape 3 : Maintenant, importez ce certificat dans java cacert, qui exécute l'application Director :

keytool -import -file PlatformCertificate.cer -alias platformkey -keystore /opt/IBM/ WebSphere/AppServer/java/jre/lib/security/cacerts

Ajoutez les certificats Platform mentionnés ci-dessous dans le fichier application.properties de Director Server :

server.ssl.key-alias=PlatformClientIdentity1 #il doit s'agir du même alias que

PlatformClientIdentity1.jks

server.ssl.key-password=unica\*03 #il doit s'agir du même mot de passe que celui utilisé pour créer

PlatformClientIdentity.jks

server.ssl.key-alias=PlatformClientIdentity2 #il doit s'agir du même alias que

PlatformClientIdentity2.jks

server.ssl.key-password=unica\*03 #il doit s'agir du même mot de passe que celui utilisé pour créer

PlatformClientIdentity.jks

#### Démarrer Director Server

# <span id="page-22-0"></span>Chapitre 8. Mise à niveau d'Unica Director de la version 11.1 à la version 12.1

Avant d'effectuer la mise à niveau, assurez-vous de sauvegarder vos fichiers d'installation actuels.

Pour mettre à niveau Unica Director depuis la version 11.1 vers 12.0, vous pouvez installer Director 12.0 en même temps, à l'emplacement où Director 11.1 est installé. Assurez-vous que vous arrêtez à la fois le serveur Director et Agent avant de commencer l'installation d'Unica Director 12.0.

Sélectionnez "Configuration automatique de la base de données". Fournissez les détails de la base de données existante, les informations sur ActiveMQ, le port Server, le port Agent similaire à celui utilisé par Director 11.1 et terminez votre installation.

**F.** Remarque : Il y aura une erreur dans les journaux d'installation de Director, mais elle peut être ignorée. Cela s'explique par le fait que les tables existent déjà.

En outre, les nouveaux fichiers add-on\_Server-12.0.0.0.jar et add-on\_Agent-12.0.0.0.jar seront installés. Vous devez démarrer ces fichiers jars et ne pas démarrer addon\_Server-11.1.0.0.jar et add-on\_Agent-11.1.0.0.jar.

Vous pouvez également supprimer ces fichiers add-on\_Server-11.1.0.0.jar et addon\_Agent-11.1.0.0.jar.

# <span id="page-23-0"></span>Chapitre 9. Démarrage de Unica Director

Unica Director Server ou Agent peuvent être démarrés comme suit. Il exécute Java 1.8 afin d'exécuter l'application.

Prérequis :

Le chemin d'accès à Java 1.8 doit être défini sur le système d'exploitation.

Démarrage de l'application Unica Director - Server

• java -jar add-on\_Server-12.0.0.0.jar

où le jar se trouve sous <chemin d'installation d'Unica Director>/Server.

Démarrage de l'application Unica Director - Agent

• java -jar add-on\_Agent-12.0.0.0.jar

où le jar se trouve sous <chemin d'installation d'UnicaDirector>/Agent.

#### **Remarque :**

- 1. Les applications Unica Director Server et Agent doivent être opérationnelles tant que Unica Campaign est en cours d'exécution. A défaut, le serveur Unica Director n'affichera aucune information d'intégrité ou de surveillance ou affichera des informations incomplètes.
- 2. Apache ActiveMQ doit être disponible tant que l'application Unica Campaign est opérationnelle. A défaut, aucune information ou seulement des informations incomplètes seront transmises/partagées avec Unica Director. Cela peut donner lieu à des informations incohérentes dans la section de surveillance du diagramme sur l'application Unica Director.
- 3. Le fichier application.properties disponible sous <HCL\_Director\_Home>\Server est toujours consulté lorsque le serveur Director est démarré. Si vous souhaitez apporter une modification, comme le numéro de port, vous devez l'effectuer dans le fichier application.properties disponible à cet emplacement et redémarrer le serveur Director.

## <span id="page-24-0"></span>Chapitre 10. Activation de la journalisation du débogage

Par défaut, les applications Unica Director - Server et Agent affichent des journaux ERROR dans les fichiers journaux ou la console.

Le fichier journal d' Unica Director Server est disponible sur <DIRECTOR\_HOME>/Server/ logs/add-on\_server.log.

Le fichier journal d' Unica Director Agent est disponible sur <DIRECTOR\_HOME>/Agent/ logs/add-on\_agent.log.

Il n'est pas recommandé de modifier le niveau de journalisation, au risque d'affecter les performances de l'application.

Vous pouvez modifier le niveau de journalisation dans le fichier JAR en mettant à jour le fichier BOOT-INF/classes/log4j2-spring.xml pour les paramètres suivants :

<Root level="error">

<Logger name="com.hclpnp" level="info">

Les valeurs possibles sont les suivantes : ERROR, INFO, WARN, DEBUG.

# <span id="page-25-0"></span>Chapitre 11. Identification des incidents

1. Impossible d'arrêter le serveur Unica Director :

Solution : Si, pour une raison quelconque, le serveur Unica Director n'est pas arrêté avec la commande Ctrl +C, l'utilisateur peut interrompre l'ID processus pour arrêter le serveur Unica Director.

Après l'installation et la configuration d'**IBM Marketing Software Director**, si vous ne voyez aucun diagramme dans la section **Surveillance**, après avoir exécuté plusieurs diagrammes une fois la configuration terminée, redémarrez **Apache Active MQ**. Cette étape est obligatoire une fois toutes les configurations effectuées.